## **新北市美展 線上報名系統使用說明**

## **壹、 註冊**

**Setp1** 請點選帳號申請進入註冊畫面

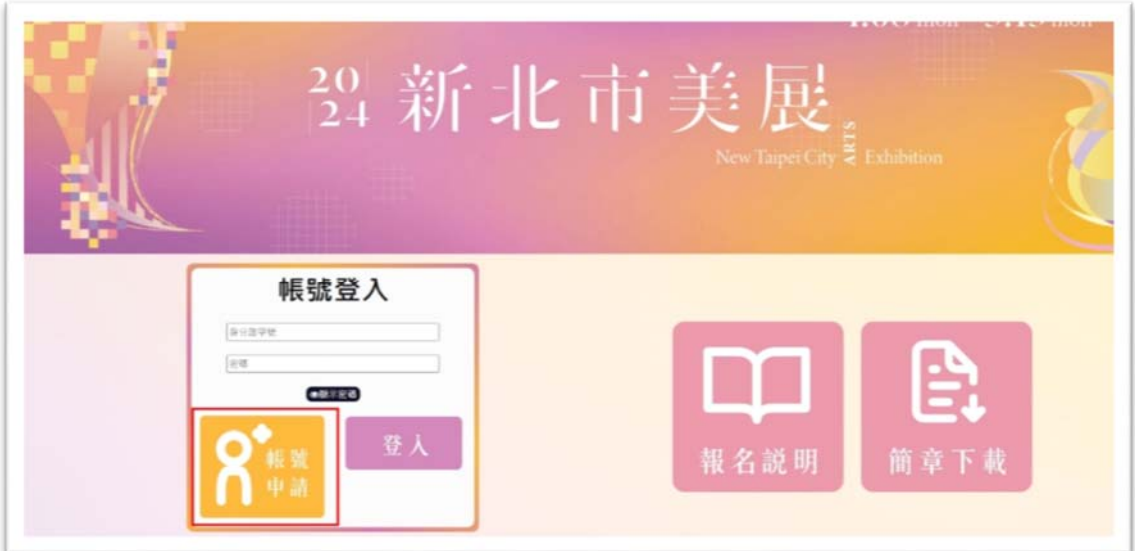

**Step2** 詳細閱讀個人資料提供規範與注意事項後,勾選我同意以上 所述相關事項並點選下一步。

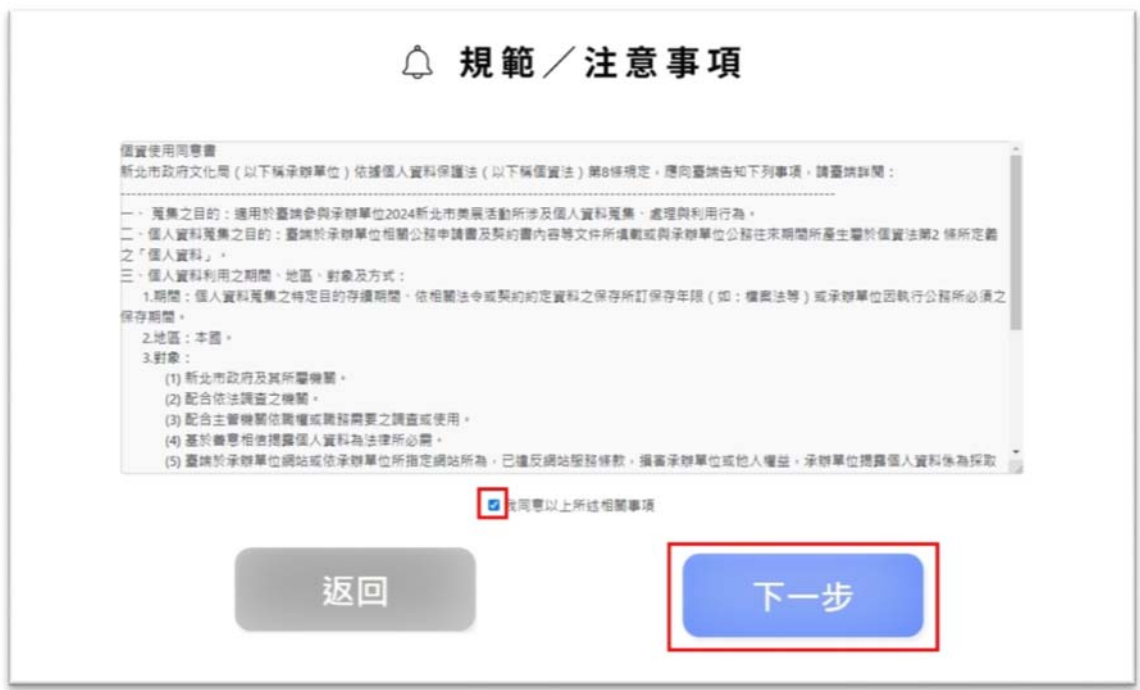

**Setp3** 完整填寫註冊資料之各項項目(非必填欄位可選擇性填寫)。 確認各項資料正確後,勾選我已核對並確認上述資料均為正確,並 按下送出按鈕。(※部分資料註冊後不允許修改,按下確認送出按鈕 前請再次確認 !)

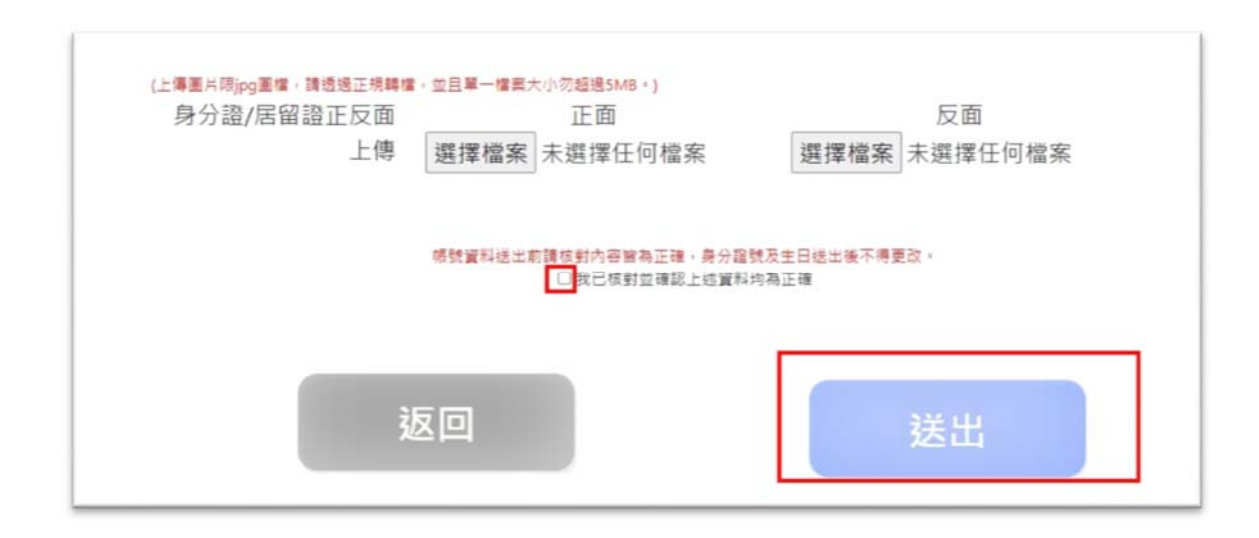

**Setp3** 成功後點選返回

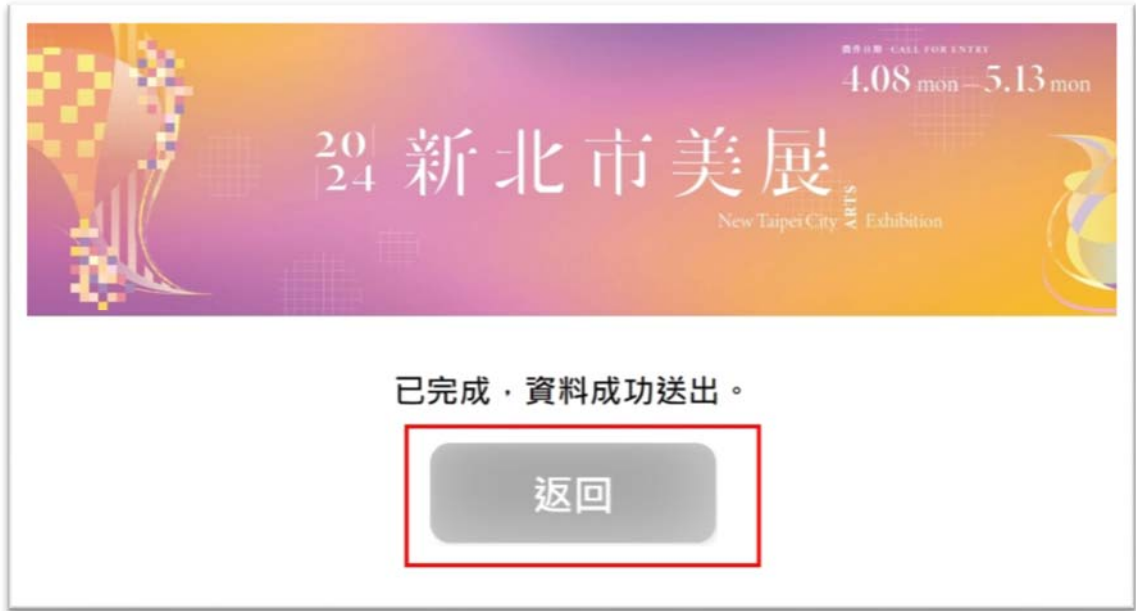

# **貳、 登入**

**Setp1** 至首頁重新輸入帳號(代表人身分證號)與密碼後點選登入按 鈕進入系統。

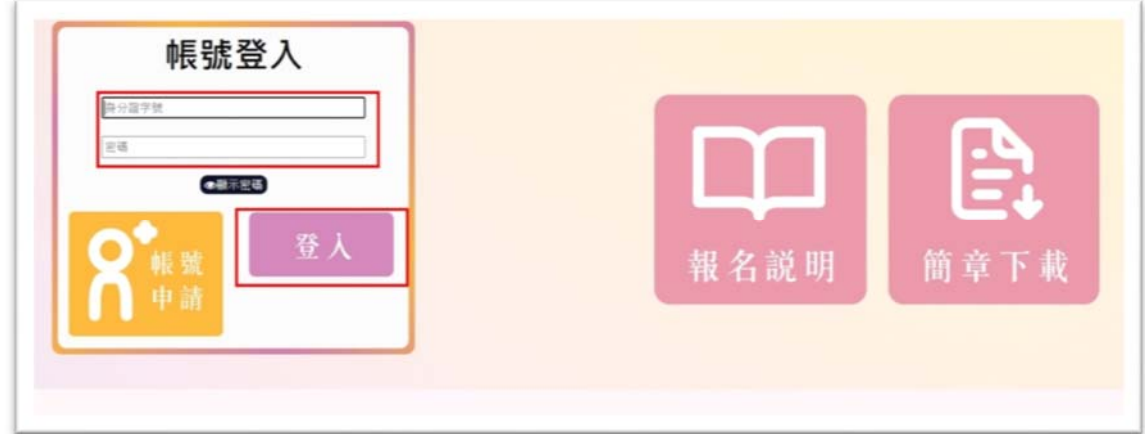

**Setp2** 請依所要使用之功能點選相關功能按鈕進入。

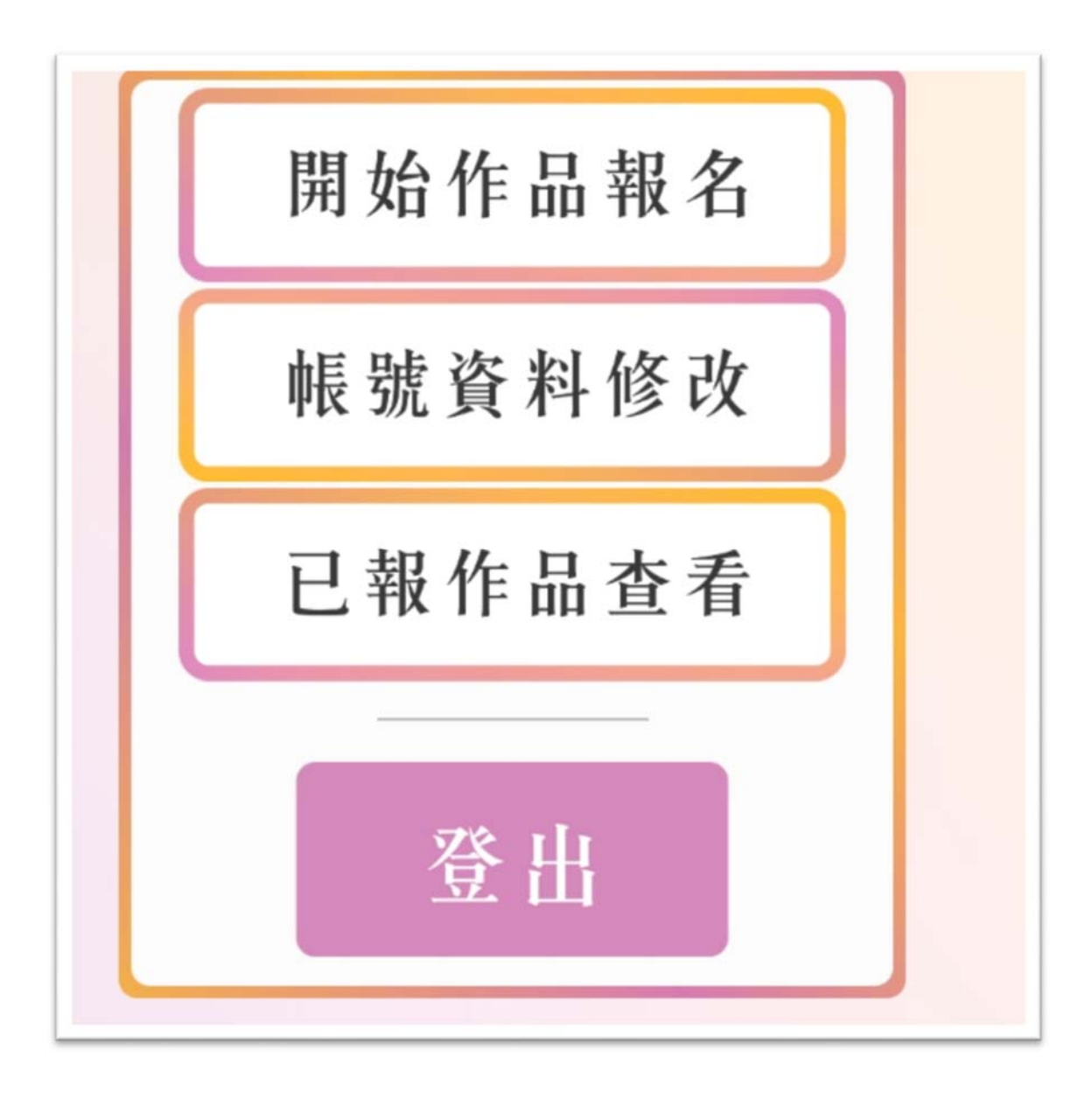

# **參、 作品資料報名**

**Setp1** 於登入後畫面中點選開始作品報名按鈕。

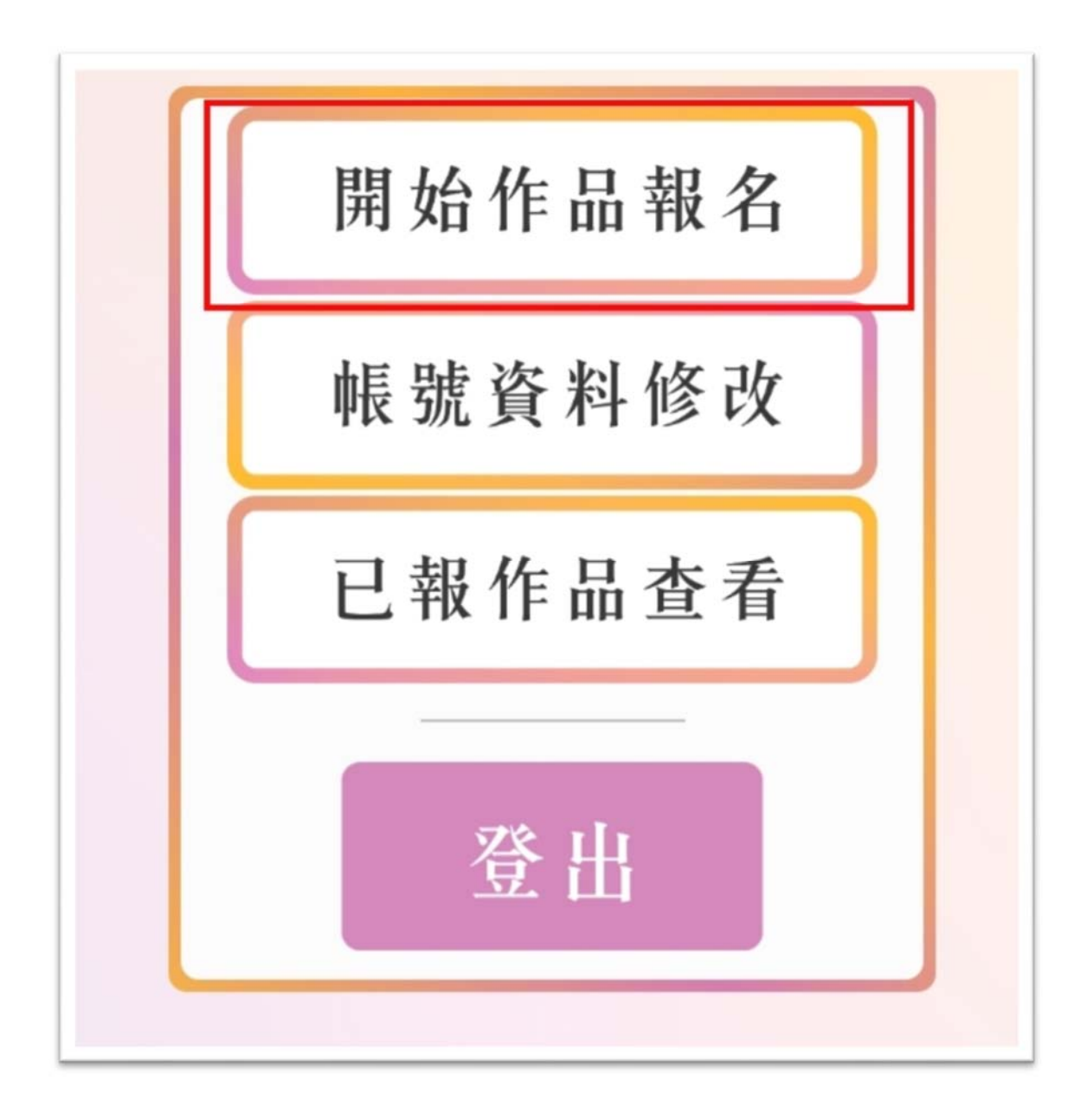

**Setp2** 詳細閱讀作品參賽相關規範與注意事項後,勾選我同意以上 所述相關事項並點選下一步。

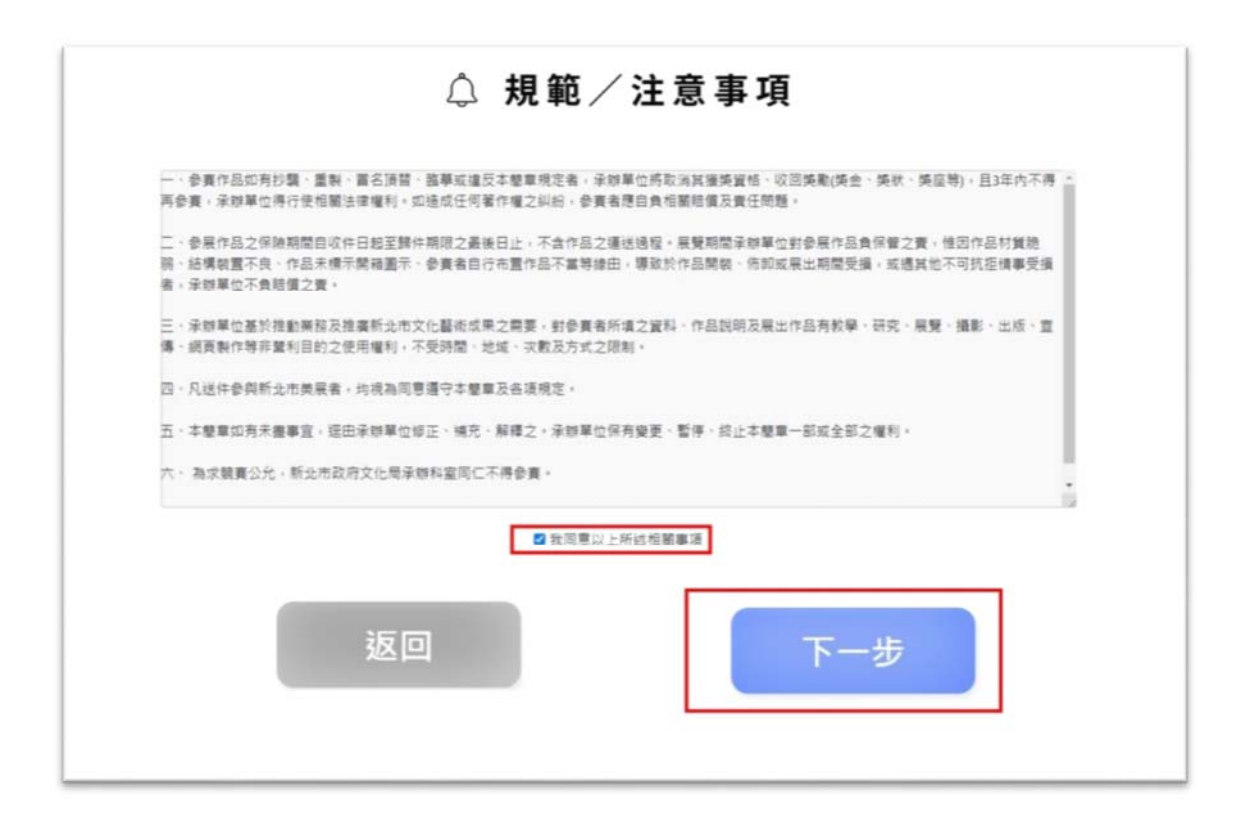

**Setp3** 選擇今年欲報名之類別,選擇後點選下一步。(※每種類別僅 限一次 !)

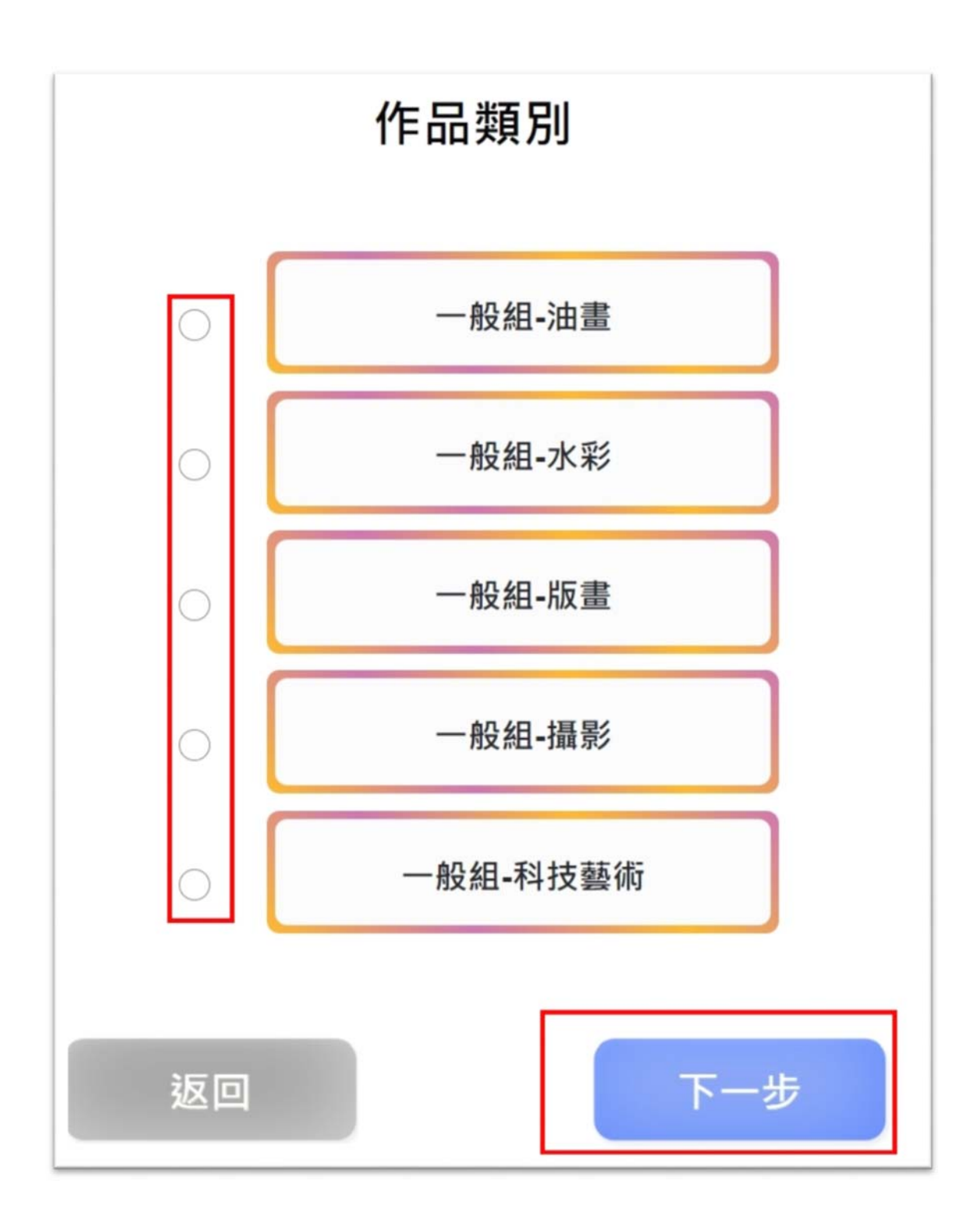

**Setp4** 請詳細閱讀各欄位說明並視作品種類完整填寫作品資料之各 項必填項目。詳細確認完成後勾選我已核對並確認以上作品資料均 為正確,並點選送出。

※**請等候圖片上傳完畢並出現縮圖後**,**再進行下一步驟**。

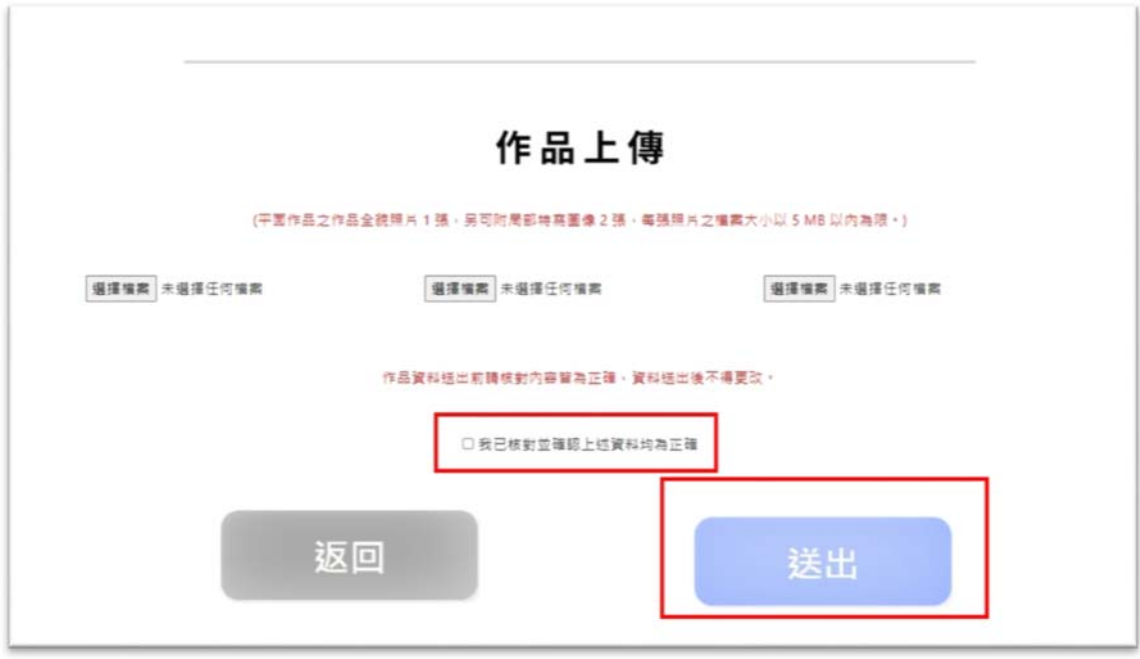

#### **Setp5** 送出成功可點選返回。

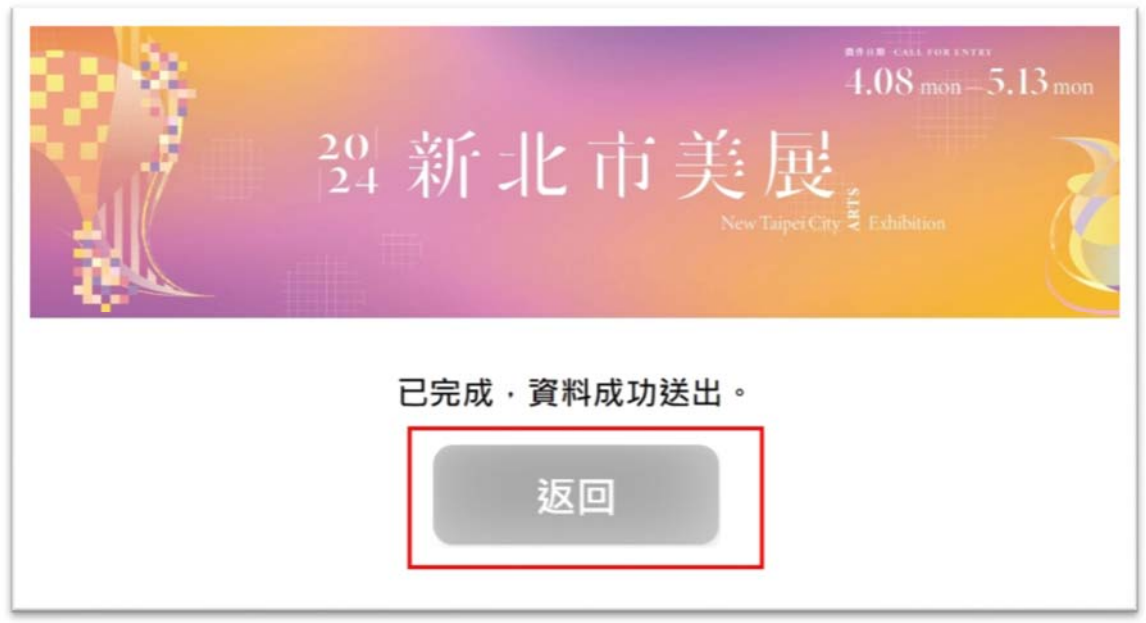